# **KRONOTERM**

## Navodila za priklop toplotne črpalke v oblak

### Pridobitev unikatne kode na toplotni črpalki

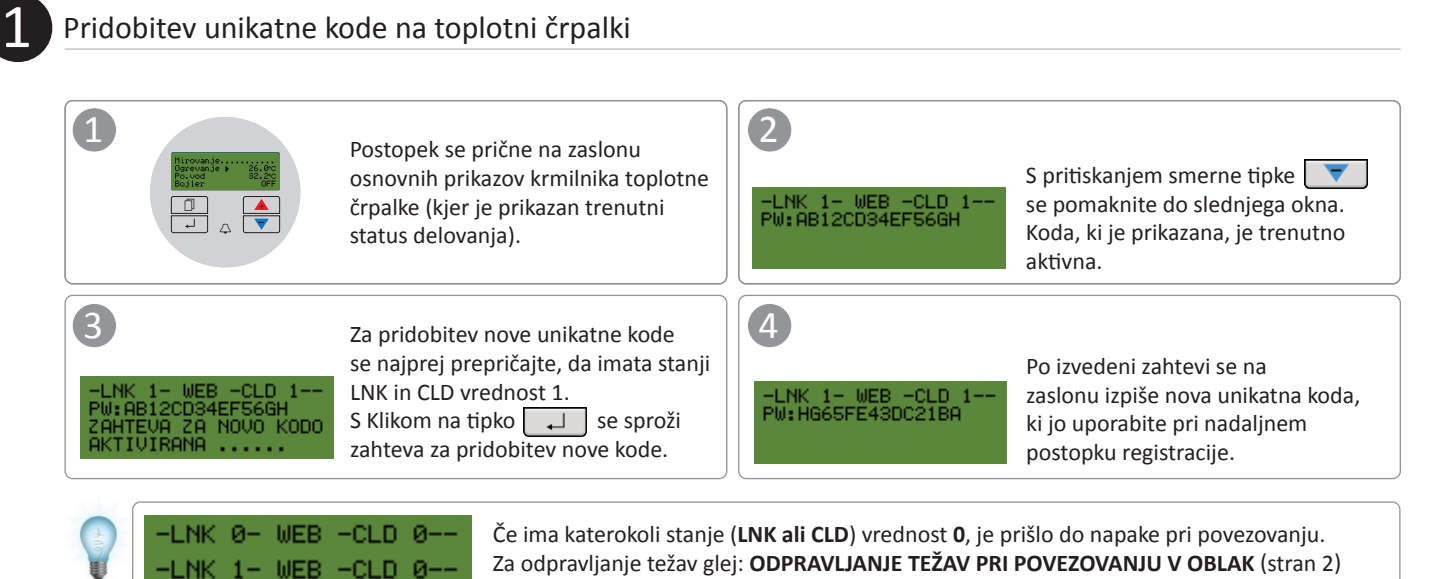

2

3

#### Registracija novega uporabniškega računa v spletnem vmesniku

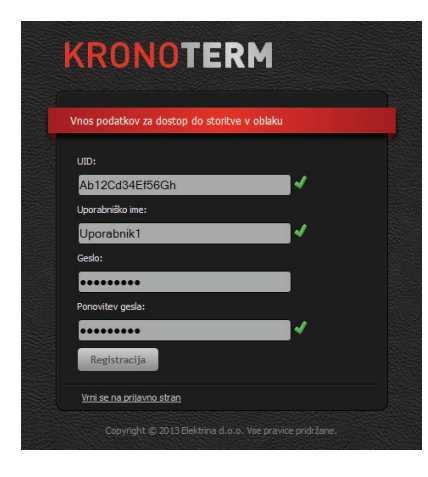

Pred prvo uporabo spletnega vmesnika je potrebno ustvariti uporabniški račun in ga povezati s toplotno črpalko. Registracija je mogoča preko brskalnika na osebnem računalniku, tabličnega računalnika ali mobilnega telefona.

Do spletne aplikacije lahko dostopate preko:

- **Spletne strani Kronoterm:**  a http://kronoterm.com s klikom na povezavo "Oblak"
- **b** ali neposredno preko naslova: https://cloud.kronoterm.com

Za registracijo potrebujete unikatno 14-mestno kodo, ki ste jo pridobili s postopkom opisanem v točki 1. Pridobljeno unikatno kodo vpišete v polje UID. Določite še uporabniško ime ter geslo. Veljavnost polj se potrjuje sproti s prikazom zelene kljukice. S klikom na gumb "Registracija" ustvarite nov uporabniški račun. Sistem vas nato preusmeri na prijavno stran.

### Prijava v spletni vmesnik KRONOTERM

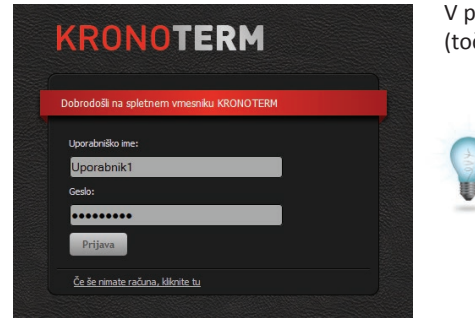

V polji "**Uporabniško ime**" in "**Geslo**" vpišite podatke, ki ste si jih izbrali pri registraciji (točka 2). S pritiskom na gumb "**Prijava**" vstopite v spletni vmesnik.

#### **Pozabljeno uporabniško ime ali geslo ?**

V primeru pozabljenega uporabniškega imena ali gesla je potrebno ponovno pridobiti novo unikatno kodo in opraviti registracijo novega uporabniškega računa.

#### ? **ODPRAVLJANJE TEŽAV PRI POVEZOVANJU V OBLAK** H 11 Na strani vaše toplotne črpalke se nahaja Ethernet Stanja LED indikatorjev konektor. Omogoča povezavo toplotne črpalke z na Ethernet konektorju oblakom. Z mrežnim kablom (UTP) toplotno črpalko povežemo z usmerjevalnikom (router-jem). LED SVETI a Povezava je vzpostavljena Takoj po vklopu toplotne črpalke počakajte LED UTRIPA i približno tri minute za sinhronizacijo črpalke z Aktiven je prenos podatkov oblakom. LED NE SVETI • Ethernet konektor Ni povezave Preverite, če je mrežni kabel pravilno<br>priključen v Ethernet konektor. Mrežni kabel (UTP) LED SVETI b Hitrost prenosa podatkov 100 Mbps Toplotna črpalka Na Ethernet konektorju se nahajata dva LED LED UGASNJENA **?** Hitrost prenosa podatkov 10 Mbps indikatorja. Preverite če zeleni LED indikator oz. povezava ni vzpostavljena utripa ali sveti? **zeleni LED indikator utripa ali sveti LED indikator ne sveti**

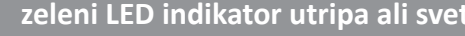

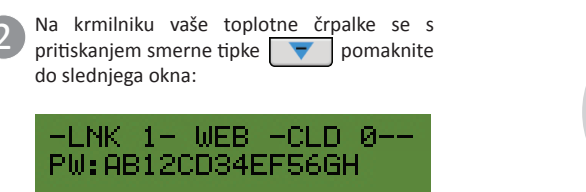

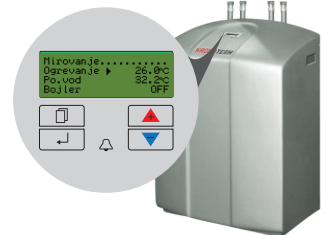

i V primeru, da oranžni LED indikator na Ethernet konektorju vaše toplotne črpalke **ne sveti**, zeleni LED indikator pa utripa, to najverjetneje nakazuje na slabo omrežno povezavo. Vsa moderna omrežna oprema se danes večinoma povezuje s hitrostjo 100Mbps ali več. Za pregled omrežne opreme glej točko na desni strani "**LED indikator ne sveti**".

Preverite, če ima stanje **LNK** vrednost **1**?

pomaknite do prikaza datuma in ure

**LNK** 

**?**

 $1 - \text{WEB}$  -CLD 0-–LNK 0– WEB −CLD 0-S pritiskanjem smerne tipke  $\left\lceil \right\rceil$  se

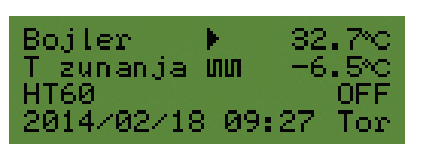

Glej navodila: **NAPREDNE OMREŽNE NASTAVITVE** (stran 3)

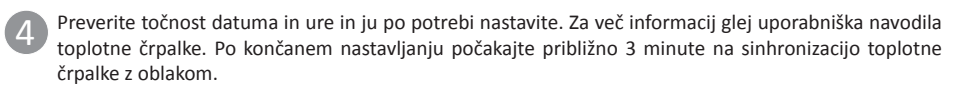

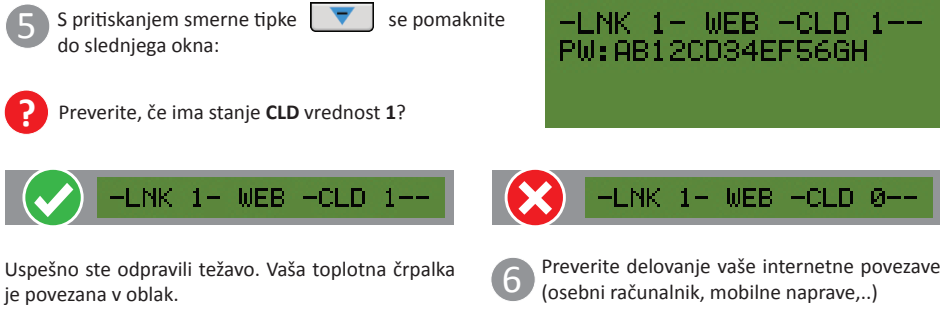

7 Glej navodila: **JE TOPLOTNA ČRPALKA PRISOT-NA V LOKALNEM OMREŽJU?** (stran 5)

8 Če se vaša toplotna črpalka še vedno ne poveže v oblak, se obrnite na službo za tehnično pomoč.

2 Preverite, če je mrežni kabel pravilno priključen v Ethernet konektor na toplotni črpalki ter na drugi strani v Ethernet konektor na usmerjevalniku (router-ju).

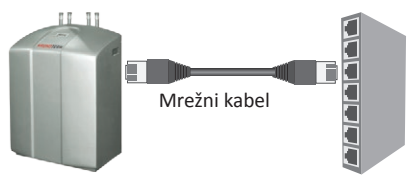

Toplotna črpalka Usmerjevalnik

3 Preverite ustreznost mrežnega kabla. Za dobro delovanje je potreben kabel tipa **UTP5(e)** ali **UTP6(e)**.

Preverite ali je mrežni kabel (UTP) skladen s standardom **T568A** ali **T568B** (razporeditev žic obeh vtičev kabla mora biti enaka).

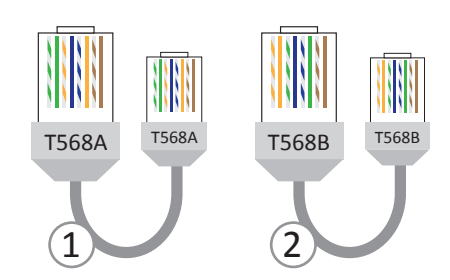

- 4 Preglejte delovanje vaše omrežne opreme (usmerjevalnik, omrežno stikalo, modem,.. ). Pomagajte si z navodili za uporabo omrežne opreme. V primeru težav kontaktirajte vašega omrežnega operaterja.
- Če zgornji postopki niso odpravili težave, se obrnite na službo za tehnično pomoč.
- i Preden se obrnete na tehnično pomoč pripravite podatek o **serijski številki WEB Modula ("Device ID")**. Najdete ga na nalepki na ohišju vaše toplotne črpalke.

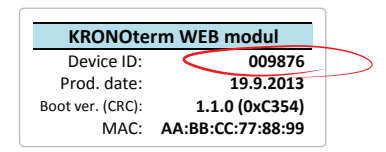

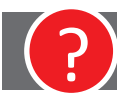

# ? **NAPREDNE OMREŽNE NASTAVITVE**

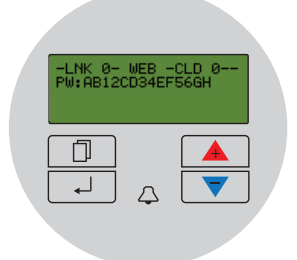

Vaša toplotna črpalka ni uspela pridobiti IP naslova. DHCP strežnik ne deluje.

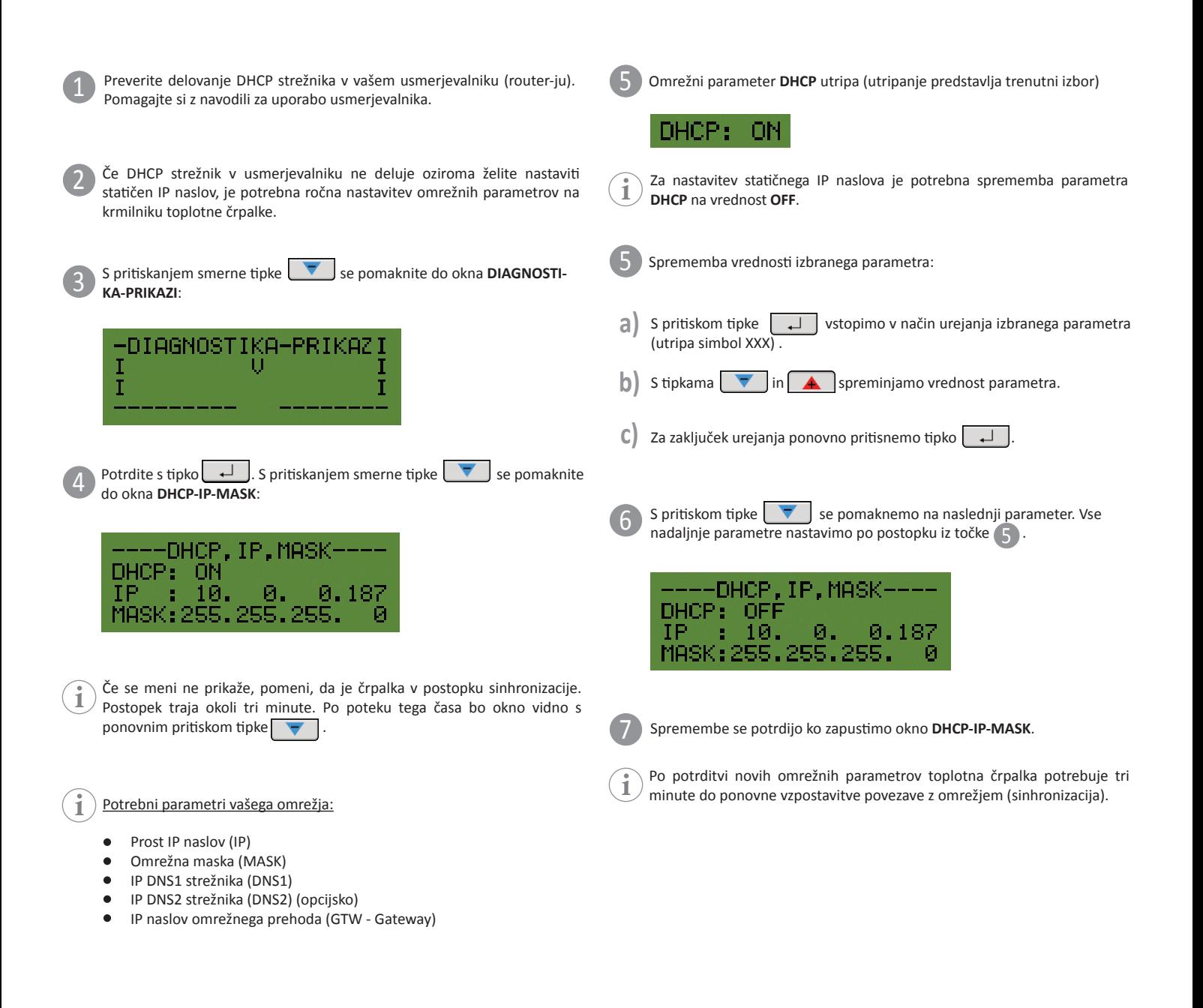

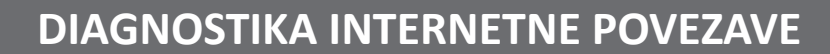

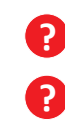

**?** Opažate pogoste izpade povezave z Oblakom pri uporabi KRONOTERM Web aplikacije ?

Ima vaša toplotna črpalka pogoste težave pri povezovanju v omrežje ?

Z DIAGNOSTIKO INTERNETNE POVEZAVE UGOTOVITE ALI VAŠA INTERNETNA POVEZAVA IZPOLNJUJE NIVO KVALITETE POTREBEN ZA NORMALNO DELOVANJE KRONOTERM WEB STORITEV. STANJE POVEZAVE LAHKO SPREMLJATE V KRONOTERM WEB APLIKACIJI.

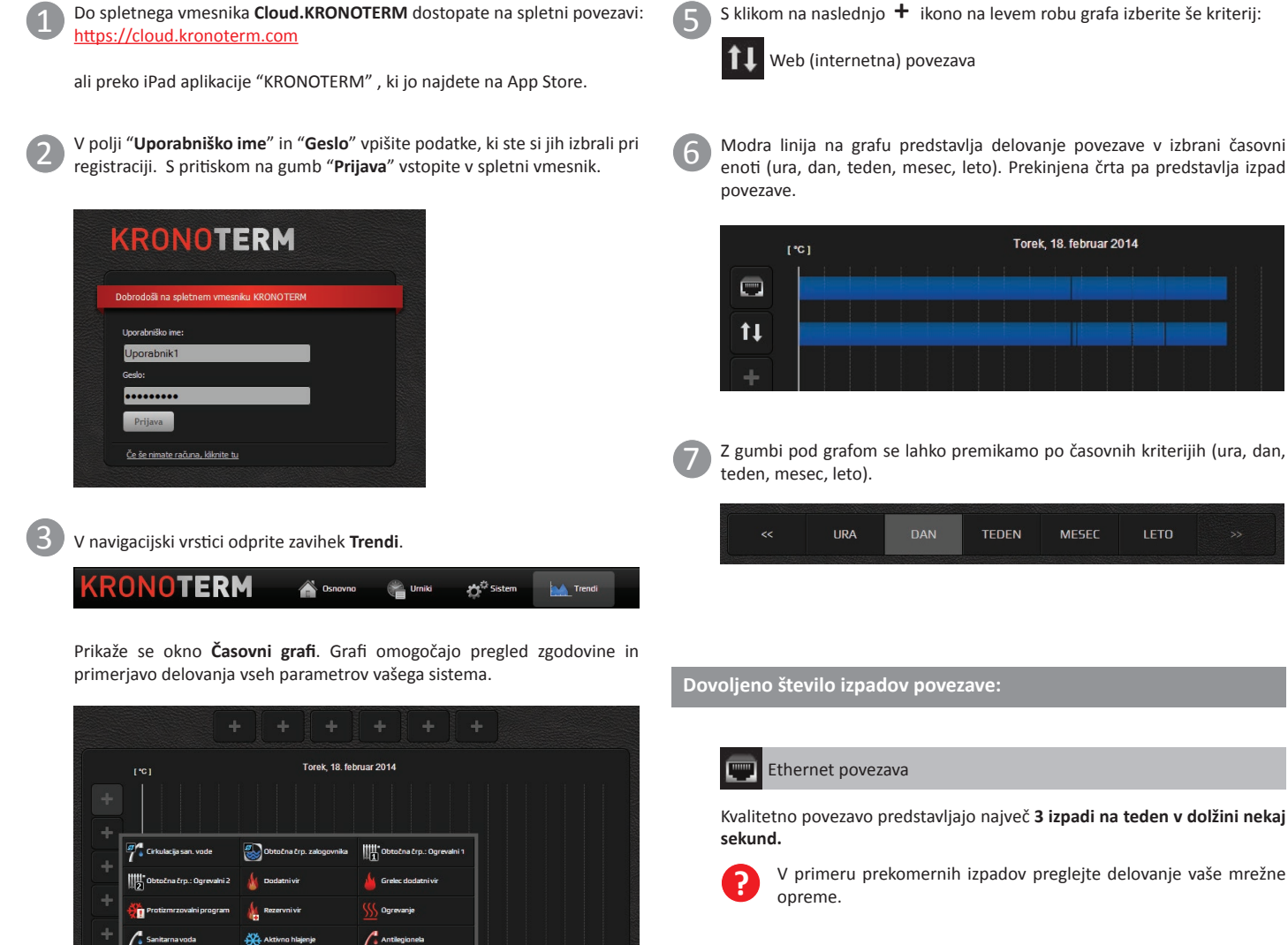

V primeru prekomernih izpadov preglejte delovanje vaše mrežne

DAN

**TEDEN** 

Torek, 18. februar 2014

MESEC

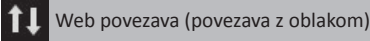

Kvalitetno povezavo predstavlja največ **5 izpadov na teden v dolžini največ 5 minut.**

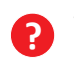

V primeru prekomernih izpadov kontaktirajte vašega omrežnega ponudnika.

i V primeru prekomernih izpadov Ethernet ali Web povezave bo uporabniška izkušnja storitve Cloud.KRONOTERM omejena.

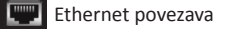

 $\sqrt{2}$ 

LIRA

<sub>(b)</sub>

 $\overline{a}$ 

 $rac{1}{16}$  Oc

4

**KRONOTERM** - Navodila za priklop toplotne črpalke v oblak **Stran 4** and Stran 4 and Stran 4 and Stran 4 and Stran 4

Med prikazanimi kriteriji izberite naslednjega:

 $\bar{\mathbf{x}}$  $11$ 

**THE PODFR** 

**DAN** 

S klikom na **+** ikono na levem robu grafa se odpre novo pogovorno okno.

**TEDEN** 

 $F^{\text{max}}$ 

**MESED** 

LETO

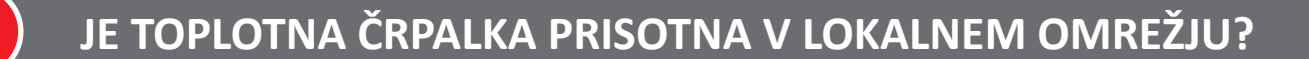

S programom **KRONOTERM Web Modul Discovery** lahko enostavno preverite ali je vaša toplotna črpalka prisotna v vašem lokalnem omrežju.

i Za zagon programa potrebujete osebni računalnik z operacijskim sistemom Microsoft Windows. Osebni računalnik mora biti povezan v isto omrežje kot vaša toplotna črpalka.

1

Program **KRONOTERM Web Modul Discovery** najdete na spletnem naslovu:

https://cloud.kronoterm.com/?troubleshooting=1

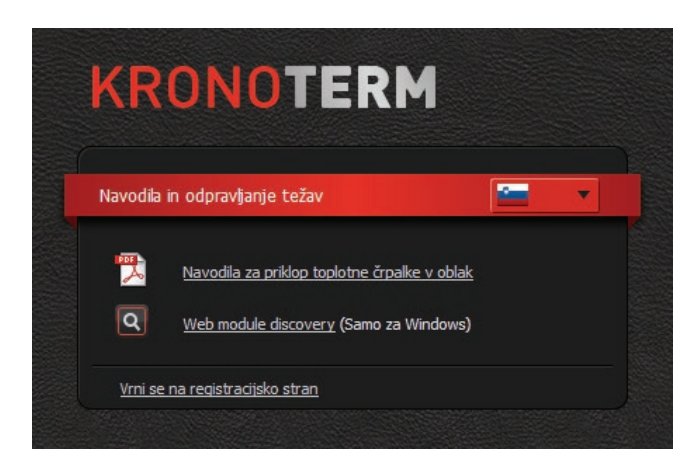

2 Na vaš osebni računalnik prenesite zagonsko datoteko programa **KRONOTERM Web Modul Discovery** in jo zaženite.

3 Odpre se program **KRONOTERM Web Modul Discovery.**

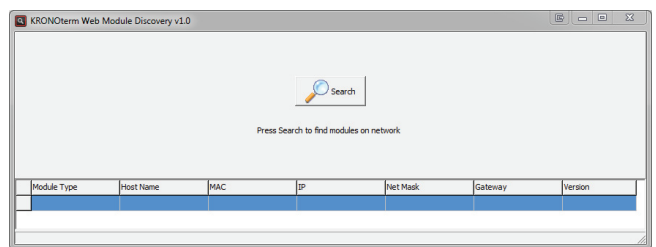

5 klikom na gumb  $\log_{\text{start}}$  sprožite iskanje toplotnih črpalk v vašem lokalnem omrežju.

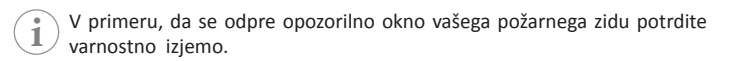

 $\left(5\right)$  Če je toplotna črpalka najdena se pod gumbom izpiše:

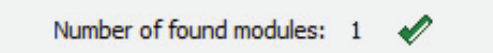

Pomeni, da je vaša toplotna črpalka povezana v omrežje. Najverjetneje omrežni parametri toplotne črpalke niso pravilno nastavljeni.

Glejte navodila: **ROČNO NASTAVLJANJE OMREŽNIH PARAMETROV** (stran 3)